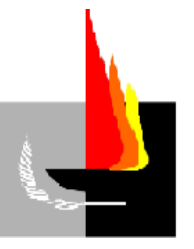

# **SUDOCU SISTEMA ÚNICO DOCUMENTAL**

# **PRIMER MANUAL DE LA UNLPAM (DE LA VERSIÓN 1.0.9)**

**Elaboración: Lic. Cindi DISTEL**

**Resolución N° 249/2020 del Rector, Implementación del Expediente Electrónico Integrado en la UNLPam**

**Marzo 2021**

# **SUDOCU**

## **Módulo de Gestión**

#### **APARTADO 1° Ingreso al sistema:**

Se ingresa al Portal **"Huarpe"** y a partir de ahí al subsistema **"SUDOCU"** por medio del siguiente enlace:

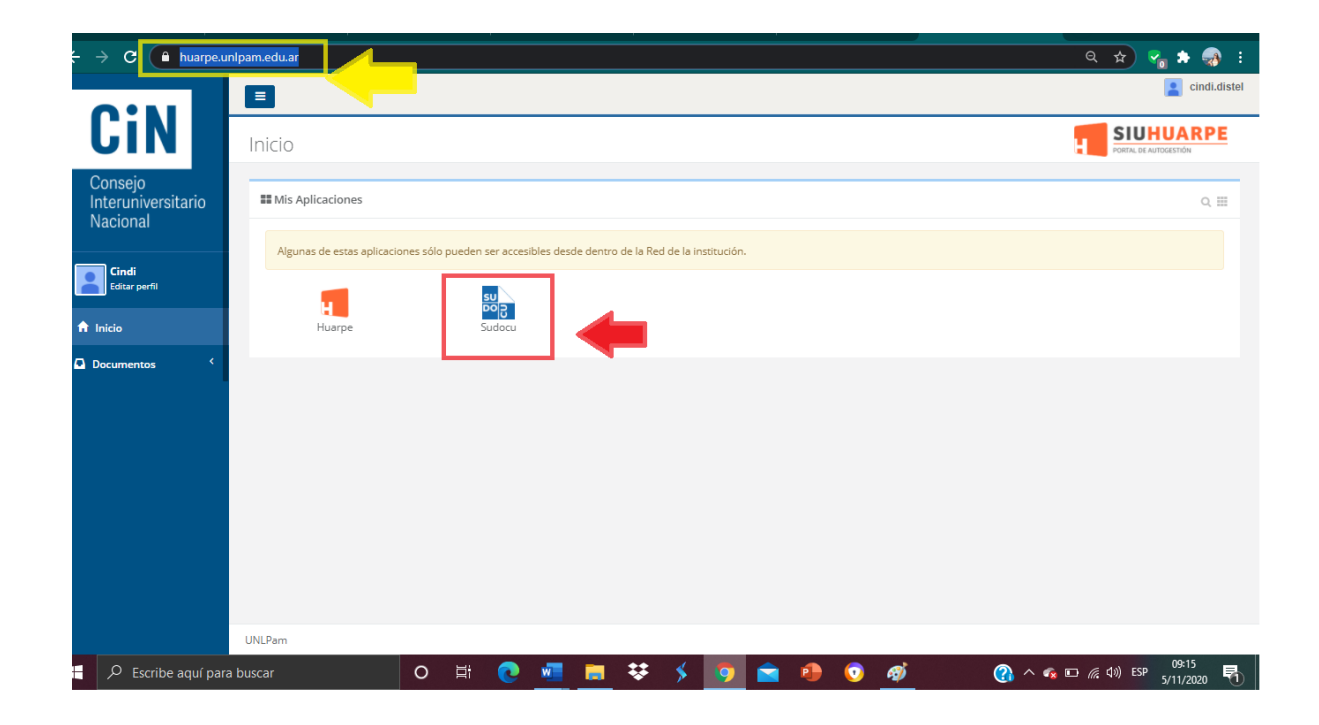

# **<https://huarpe.unlpam.edu.ar/>**

Una vez seleccionada la opción SUDOCU, se habilita el uso de los siguientes MÓDULOS:

- GESTIÓN
- DIGESTO Y PUBLICACIONES
- PARAMETRIZACIÓN Y CONFIGURACIÓN

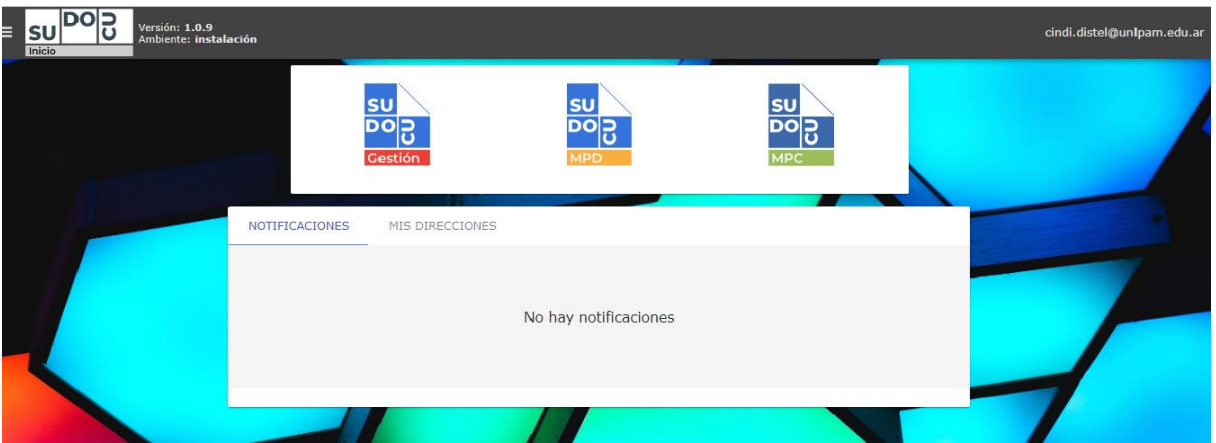

El MPC solo está disponible para los administradores del sistema. Para la administración de documentación y trámites, se utiliza el MÓDULO GESTIÓN.

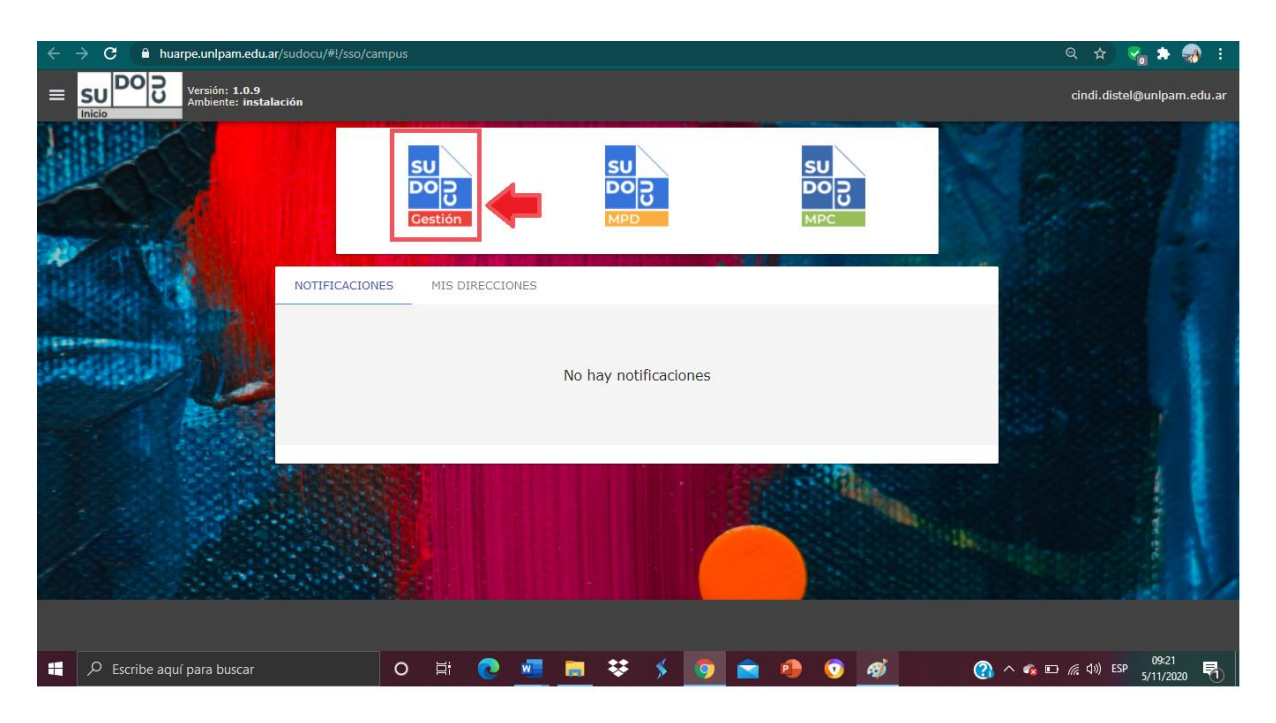

## **APARTADO 2° Pasos para la creación de Expediente:**

Para la creación de Expediente → el usuario interesado de una determinada área debe dar inicio, a través del ícono "NUEVO DOCUMENTO", a un TRÁMITE.

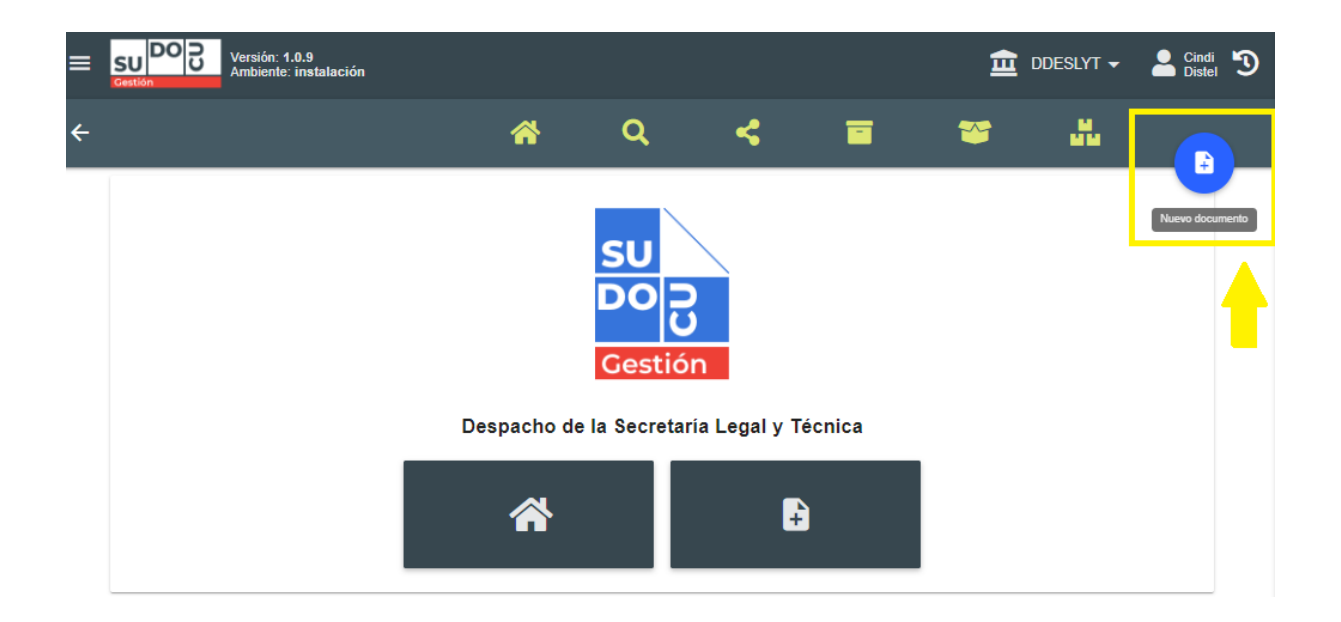

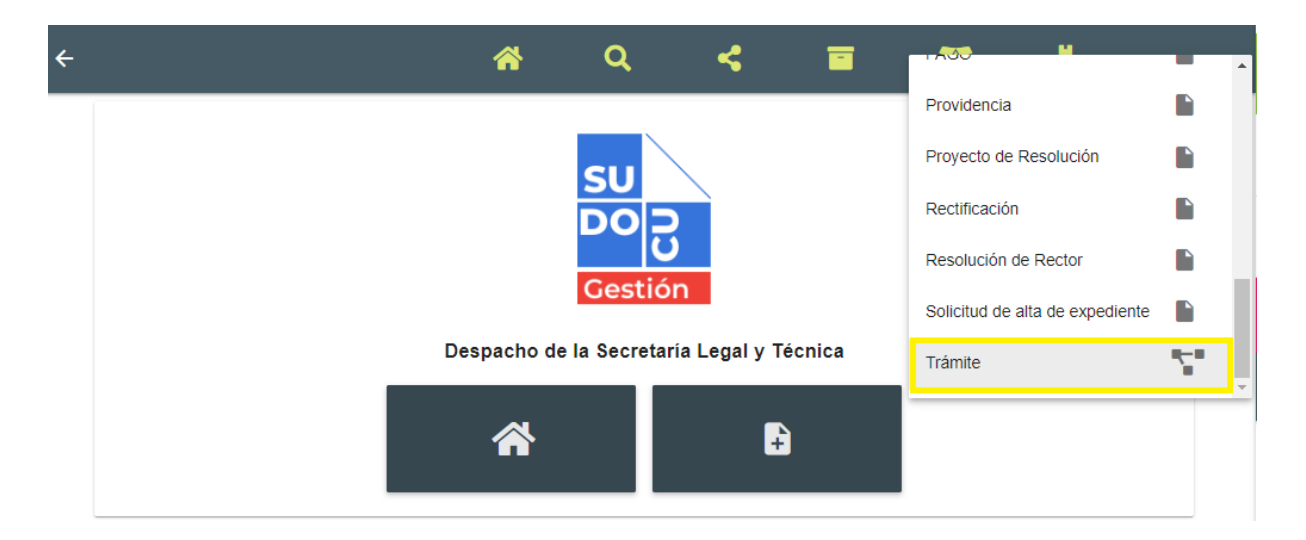

Completamos los campos obligatorios (Título), cambiamos a visibilidad "pública" y guardamos.

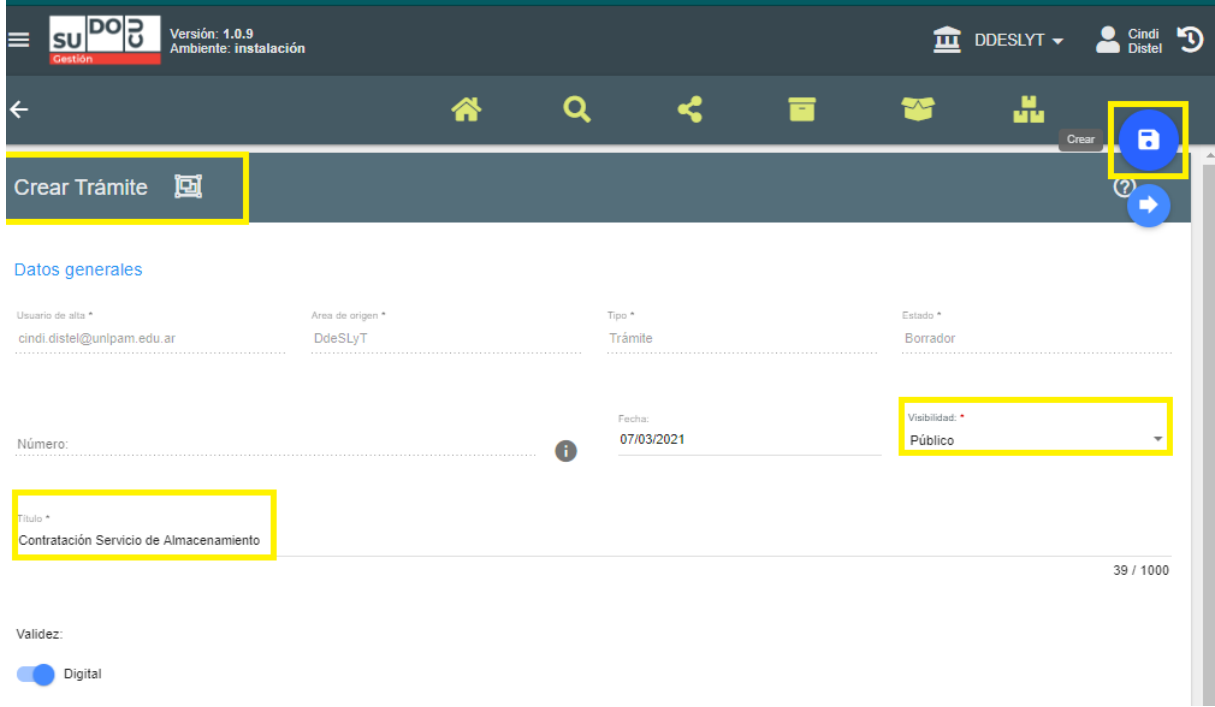

Una vez creado el Trámite, el paso es siguiente es crear, a través de un "Nuevo Documento", una "SOLICITUD DE ALTA DE EXPEDIENTE".

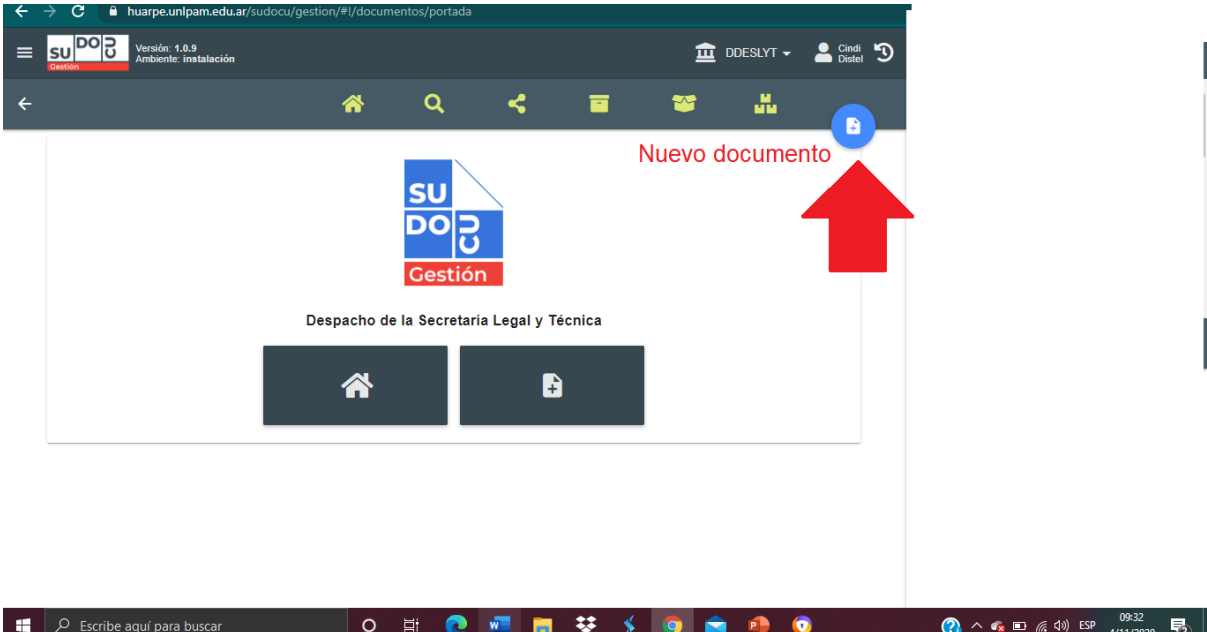

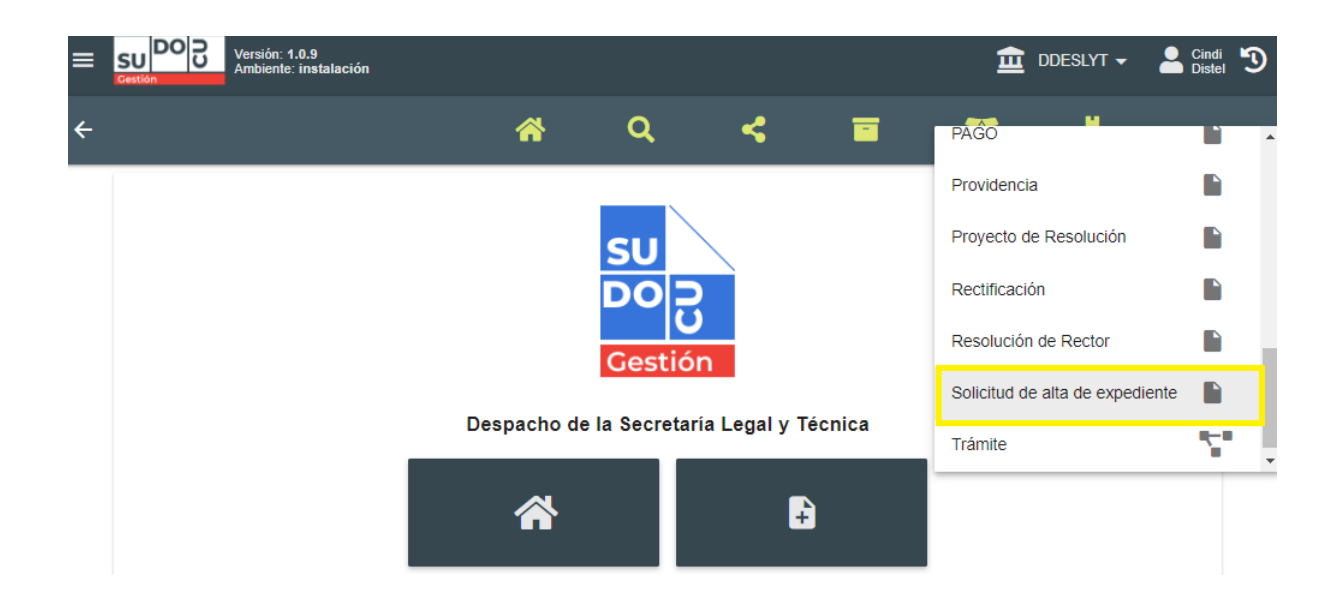

Elegida la opción "SOLICITUD ALTA DE EXPEDIENTE", completar:

- TÍTULO
- VISIBILIDAD: Pública

Una vez completos estos datos, la solicitud debe ser GUARDADA EN EL ÁREA.

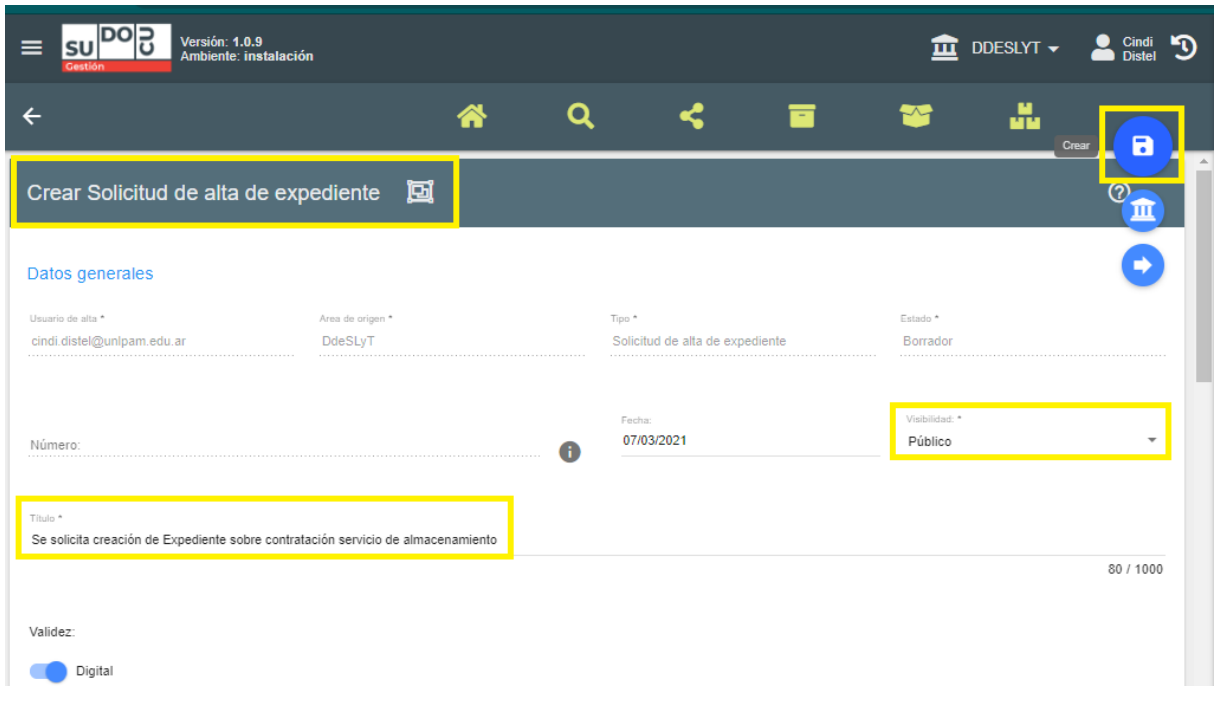

Una vez guardada la solicitud de alta de expediente, nos dirigimos al "LISTADO DEL ÁREA" → "DOCS". Seleccionamos la solicitud y clickeamos el botón CERRAR

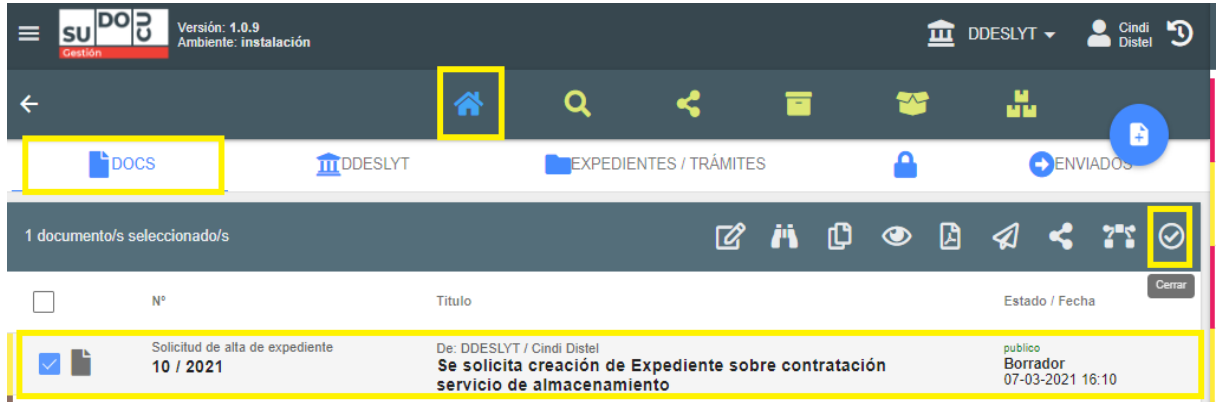

La opción CERRAR nos requerirá que indiquemos el área donde se guardará la solicitud y debemos indicar el usuario que deberá autorizarla.

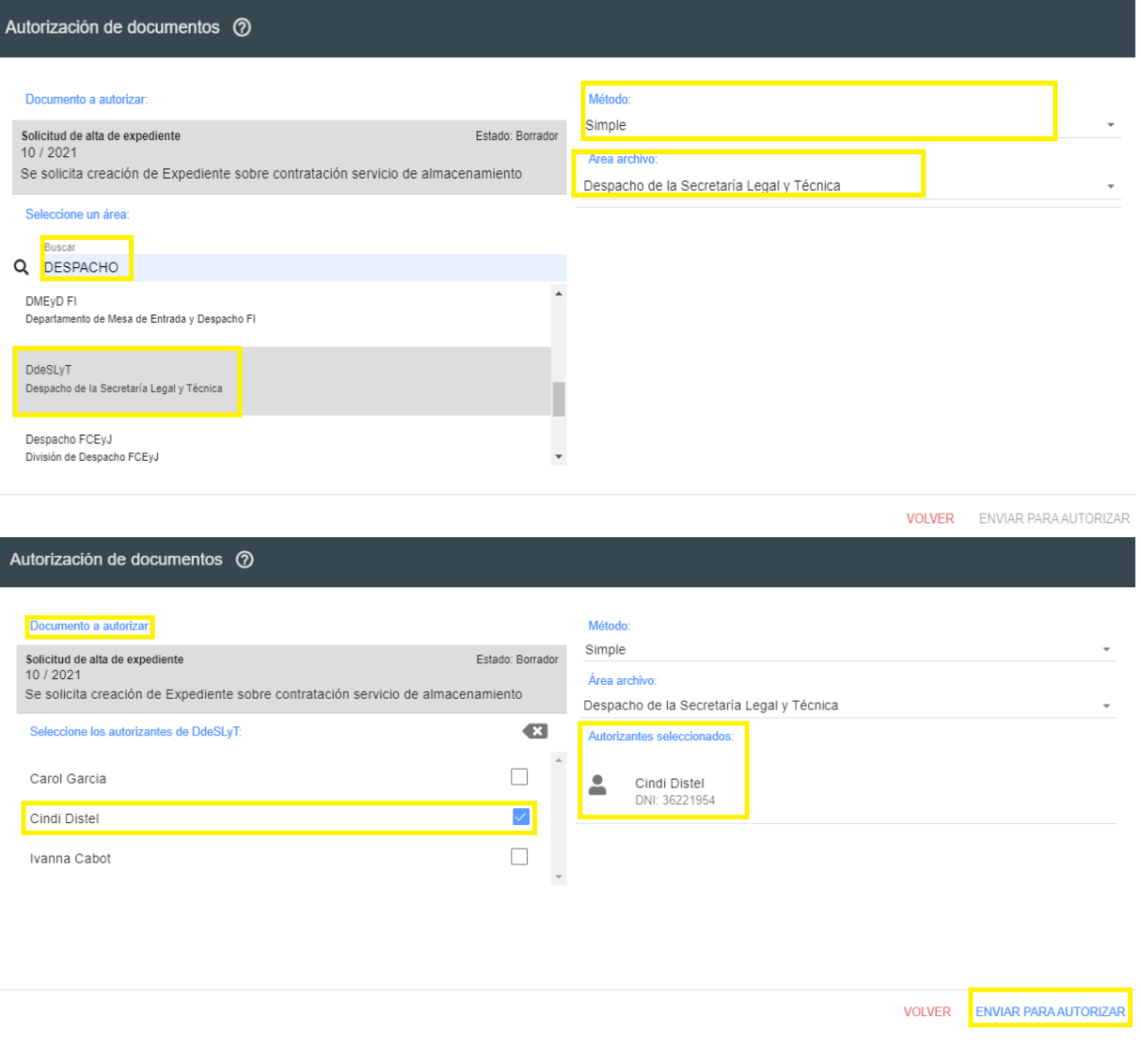

Una vez enviada para autorizar, el usuario responsable de la autorización encontrará la SOLICITUD DE ALTA DE EXPEDIENTE en su PANEL DE AUTORIZACIONES. Allí, podrá autorizarla a través del PANEL DE AUTORIZACIONES.

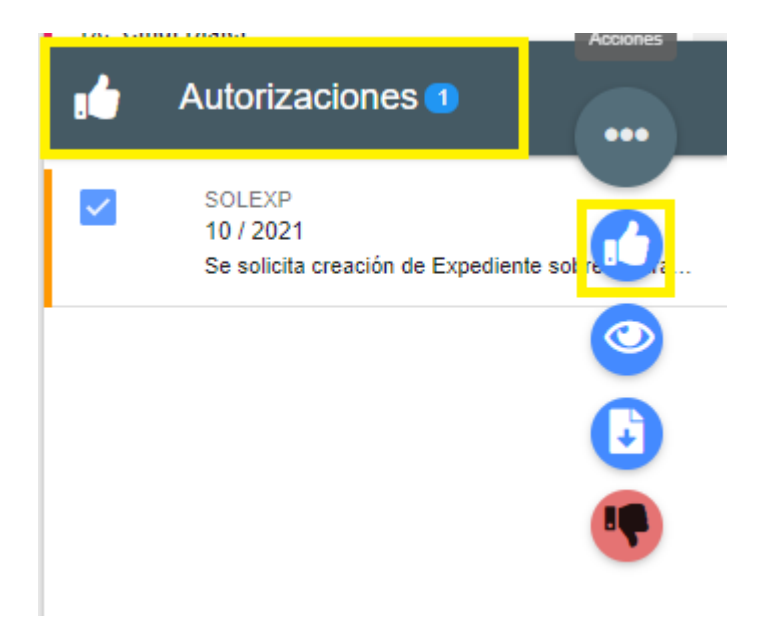

Una vez autorizada la "SOLICITUD DE ALTA DE EXPEDIENTE" es necesario incorporarla al "TRÁMITE" anteriormente creado. Para ello, desde el Listado del Área, en el apartado Expedientes/Trámites, seleccionamos el Trámite creado y mediante el botón "MODIFICAR" (disponible en la barra de herramientas).

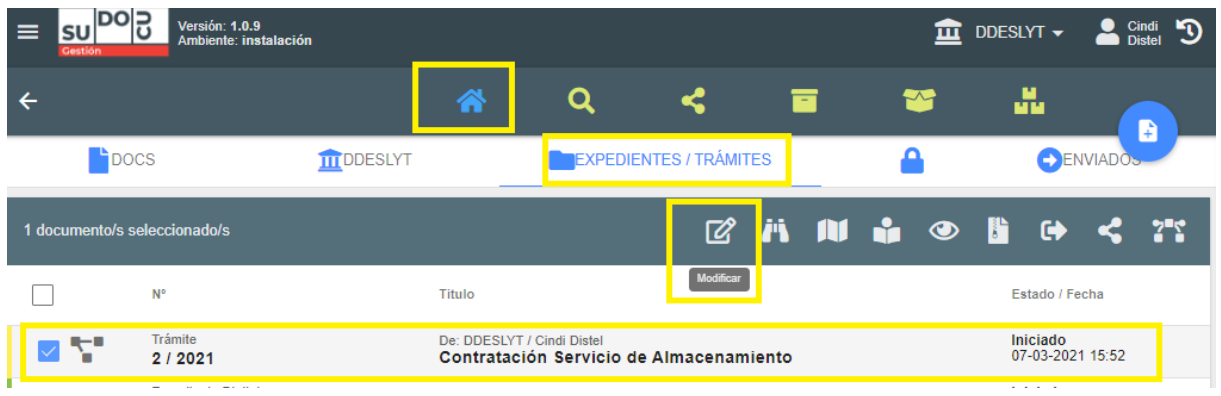

Seleccionada la opción "Modificar" y disponible trámite para edición, mediante el apartado "Documentos tramitados", incorporamos la Solicitud de Alta de Expediente.

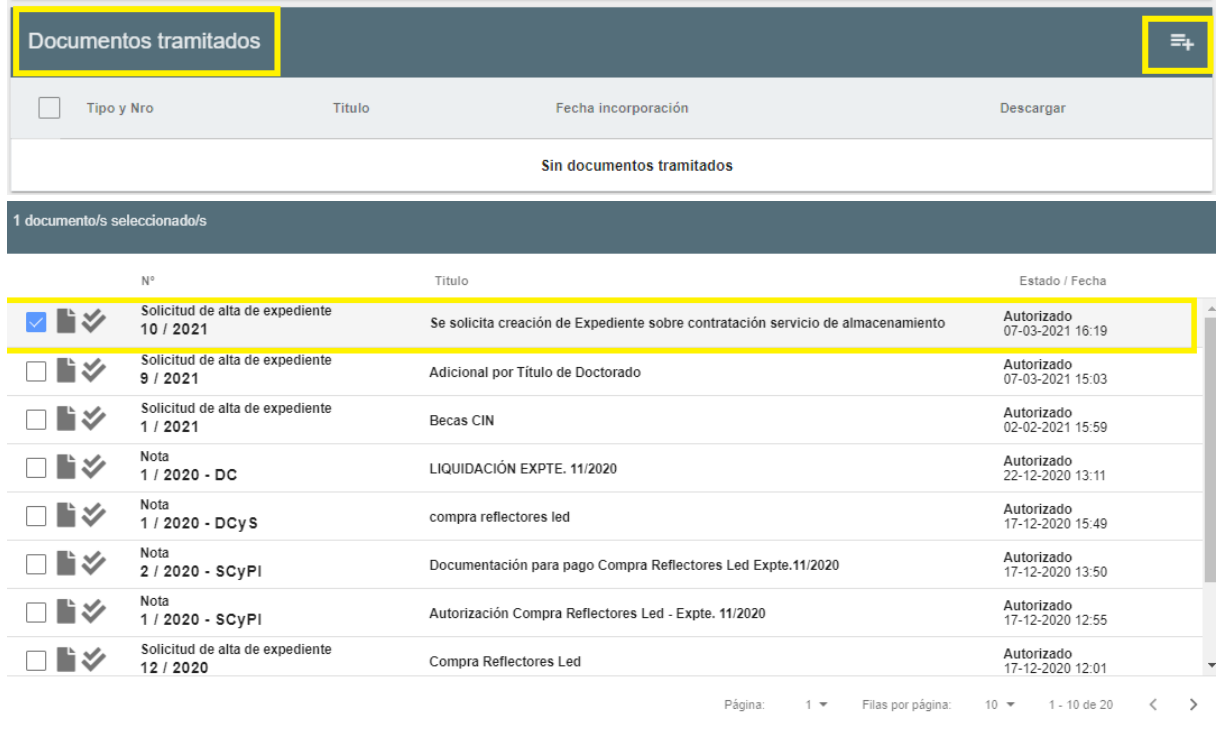

CANCELAR SELECCIONAR

A continuación, el/la usuario debe REMITIR el TRÁMITE a la Mesa de Entrada para la creación de Expediente.

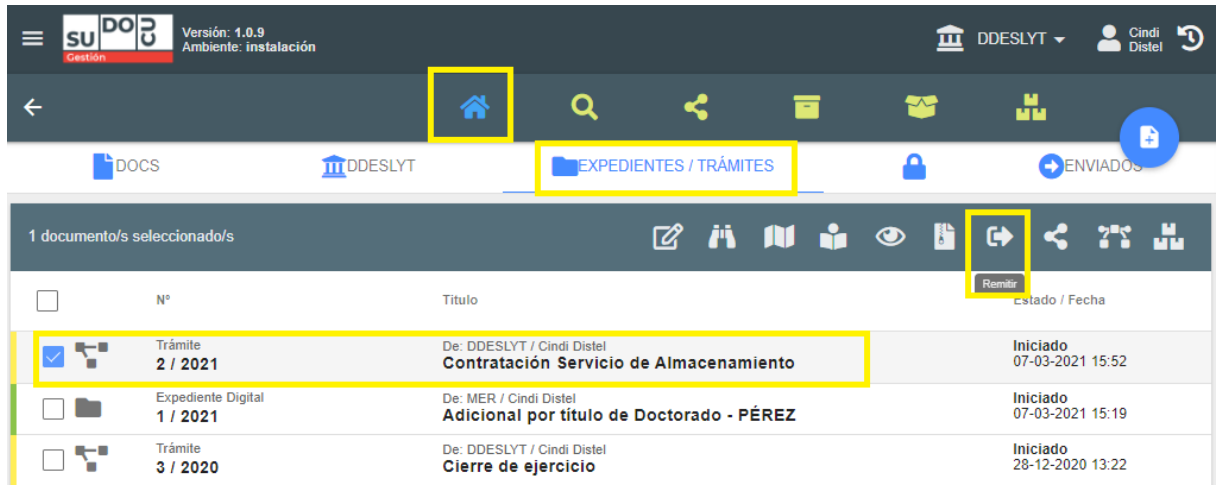

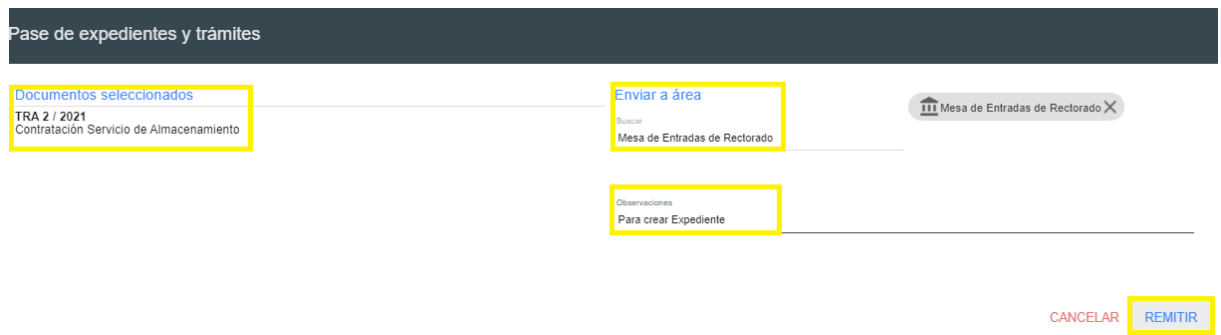

#### **PROCEDIMIENTO PARA MESA DE ENTRADA:**

Desde la barra superior, en el Listado del Área, el/la usuario de Mesa de Entrada selecciona el apartado Expedientes/Trámites. Allí podrá visualizar el Trámite enviado y lo selecciona. Una vez seleccionado, mediante el botón "TRANSFORMAR", convierte este Trámite en un Expediente.

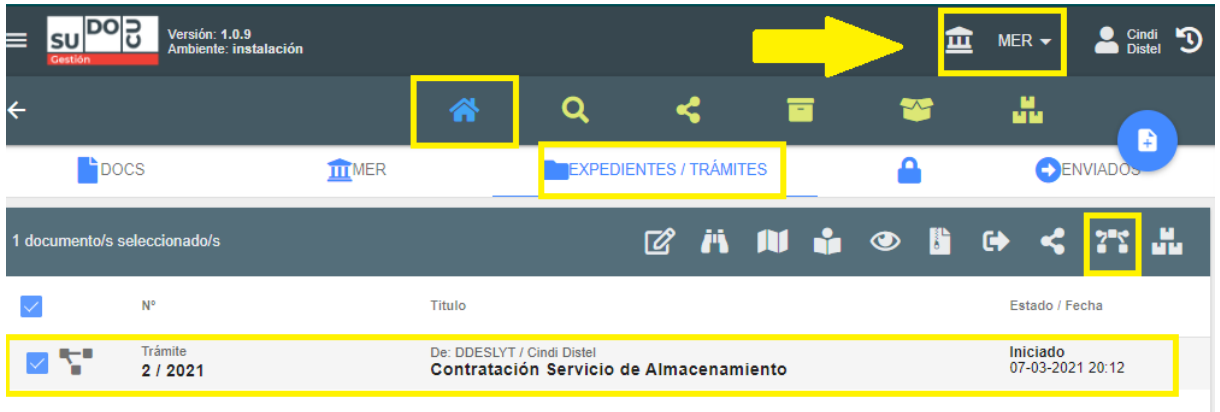

## ¿Confirma la transformación del documento?

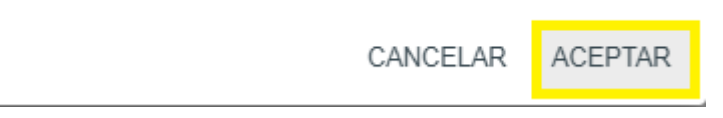

Creado el Expediente, lo REMITE al Área correspondiente.

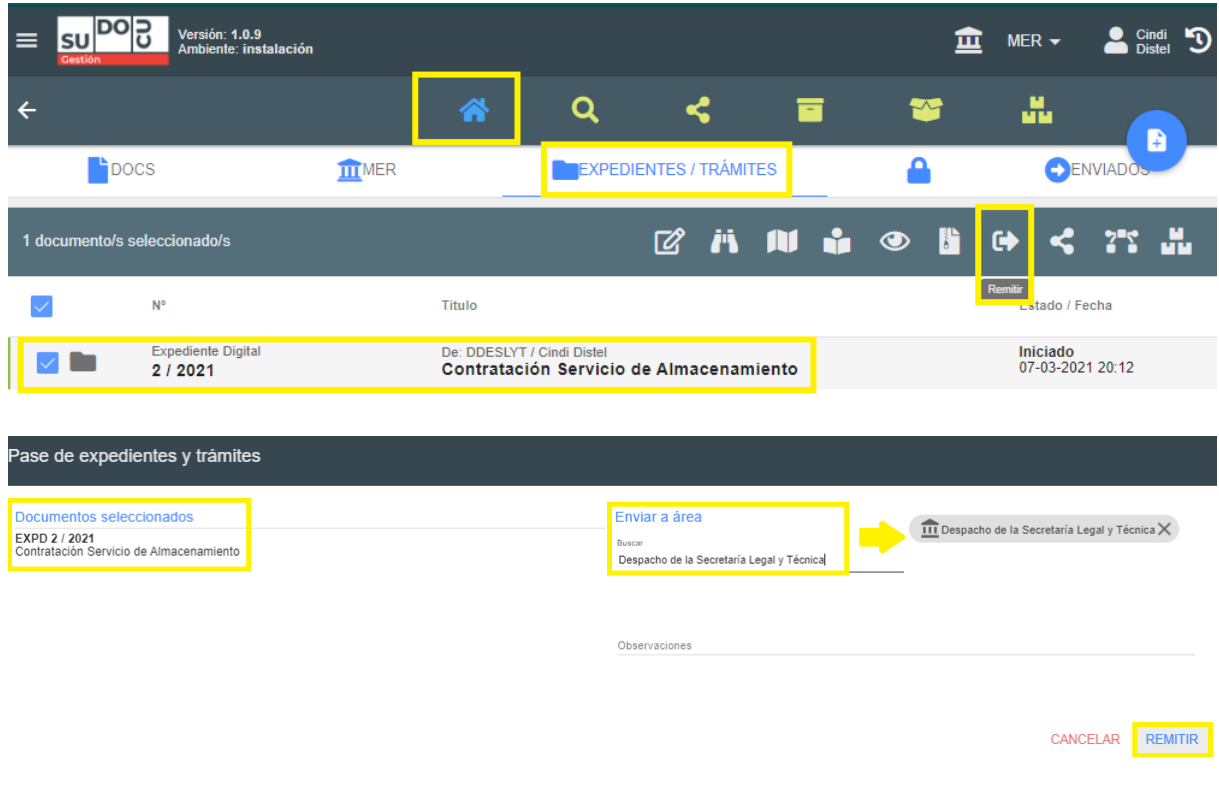

El área receptora del EXPEDIENTE DIGITAL, podrá encontrar el mismo en su LISTADO en el apartado EXPEDIENTES/TRÁMITES. Allí, seleccionando el Expediente se habilitará la barra de tareas con las siguientes opciones de trabajo:

- *Modificar:* permite incorporar documentos al Expediente, por ejemplo: Notas, Actas, Informes, Proyectos de Resolución. En el caso de los archivos PDF creados por fuera del sistema SUDOCU, estos deben estar incorporados en documentos de SUDOCU como es el caso de una NOTA.
- *Vista avanzada*: habilita la visualización del historial del Expediente, ello implica: pases entre áreas, eventos (creación, numeración, modificación, etc.), etc.
- *Mapa:* grafica el recorrido de la documentación y sus eventos.
- *Vista previa*: del PDF del contenedor.
- *Abrir:* apertura del Expediente con los documentos incorporados.
- *Descargar:* el documento en PDF.
- *Remitir:* movimiento para enviar o transferir el expediente a un área. Es procedente aclarar que los Expedientes y Trámites se remiten entre áreas, mientras que los documentos se remiten entre usuarios.
- *Compartir:* permite que otro/s usuario/s puedan visualizar el documento y descargarlo, pero no habilita la opción de modificarlo.
- *Transformar:* dependiendo de la configuración otorgada por los/as administradores/as a cada tipo de documento o trámite, los mismos pueden ser iniciados en un formato por ejemplo "Nota" y luego ser transformados en otro, por ejemplo "Memorandum"
- *Archivar:* almacenar el Expediente en Archivo, el mismo será administrado por el Área de Archivo de la Dirección de Despacho, Mesa de Entradas y Archivo de la Secretaría Legal y Técnica.

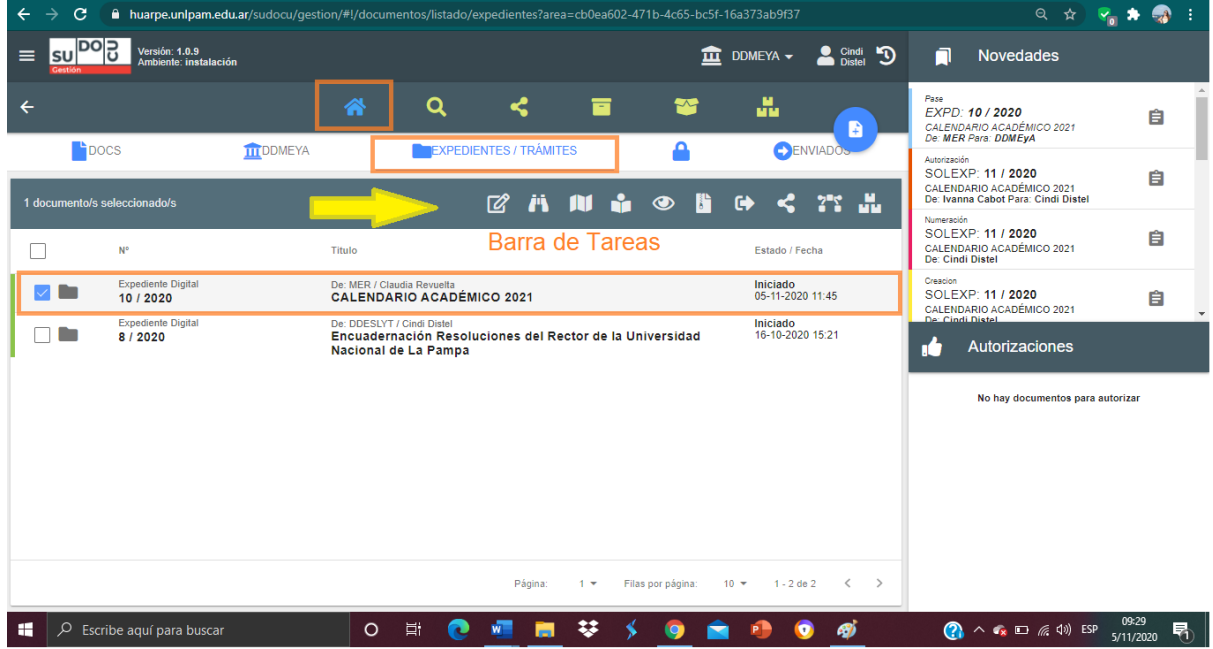

Todos los movimientos realizados y descriptos en el presente manual pueden ser visualizados en el PANEL DE NOVEDADES, el que se encuentra en el margen derecho de la pantalla.

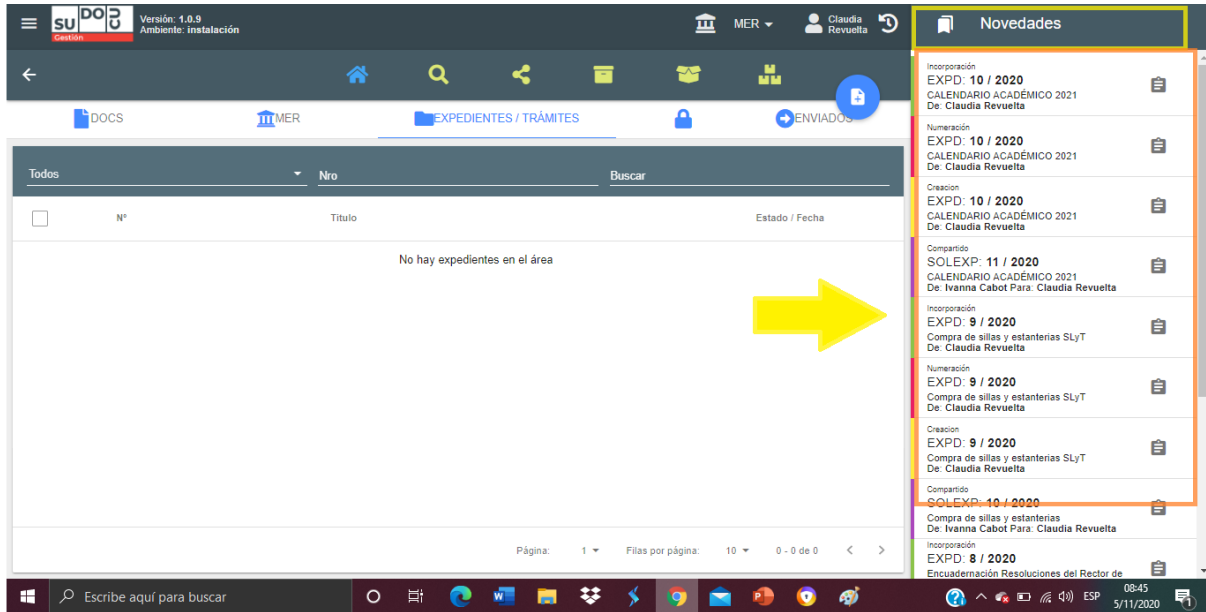

## **APARTADO 3° Pasos para la tramitación de una Nota**

El/la usuario/a logueado/a en SUDOCU, selecciona el Módulo Gestión.

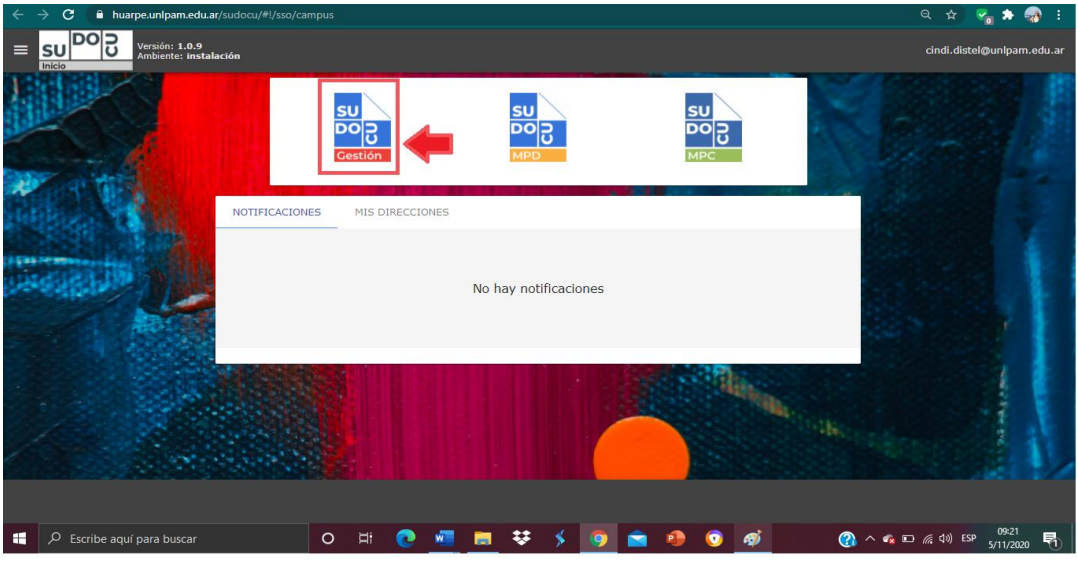

Para la creación de una nueva Nota selecciona la opción "NUEVO DOCUMENTO".

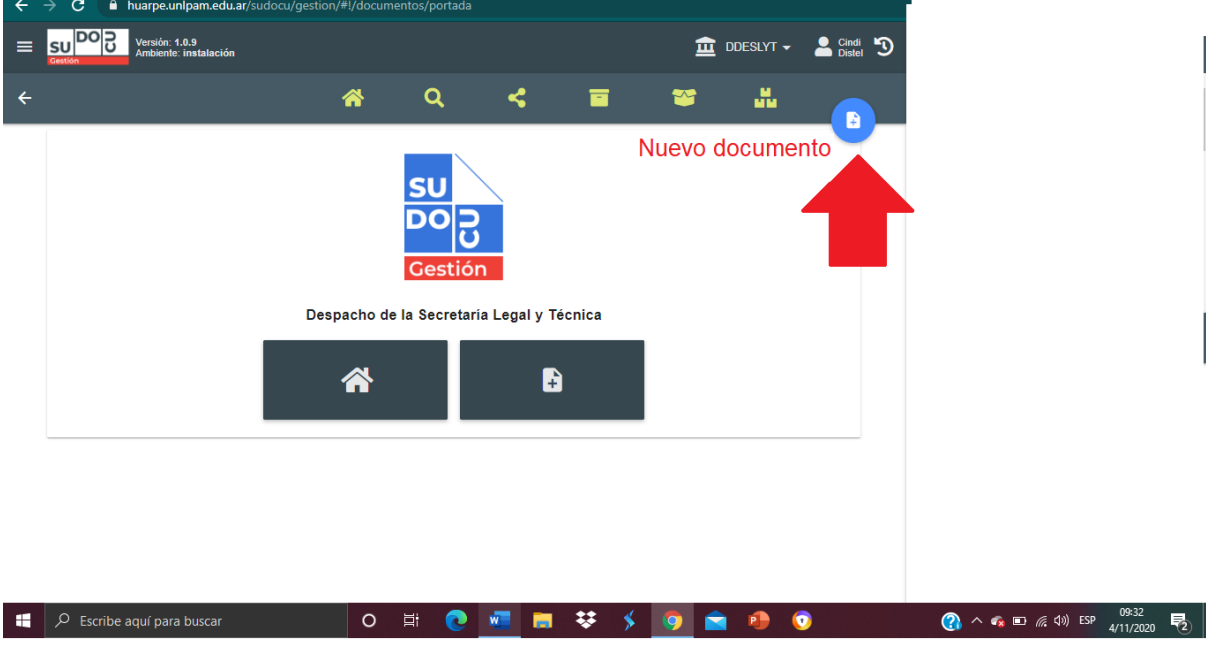

Seleccionamos la opción "NOTA". SUDOCU ofrece la posibilidad de seleccionar dos (2) tipos de Notas: "Nota" y "Nota Interna".

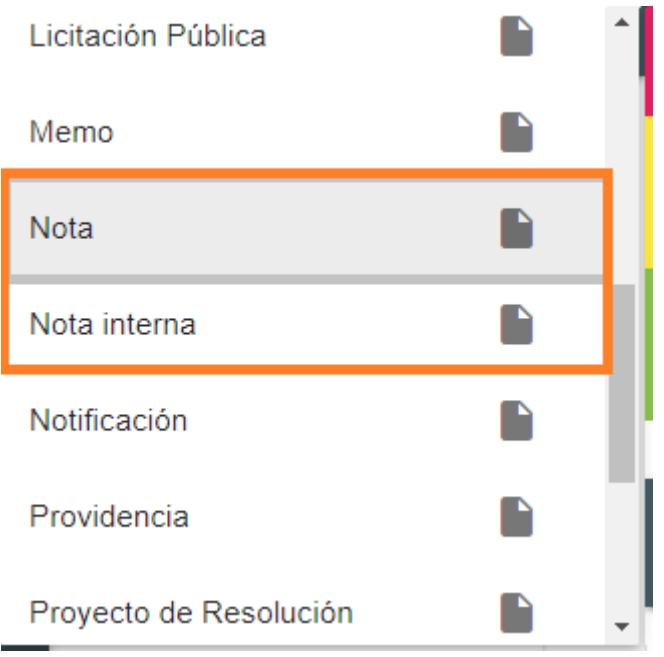

En este caso y a modo de ejemplo, elaboramos una "Nota interna", la que puede ser utilizada por ejemplo por un empleado para solicitar a un superior inmediato un artículo de mobiliario. Seleccionada la opción "Nota Interna", completamos los campos obligatorios (Título y visibilidad). En el ejemplo, colocamos la visibilidad "pública", agregamos título a la Nota Interna y sumamos contenido.

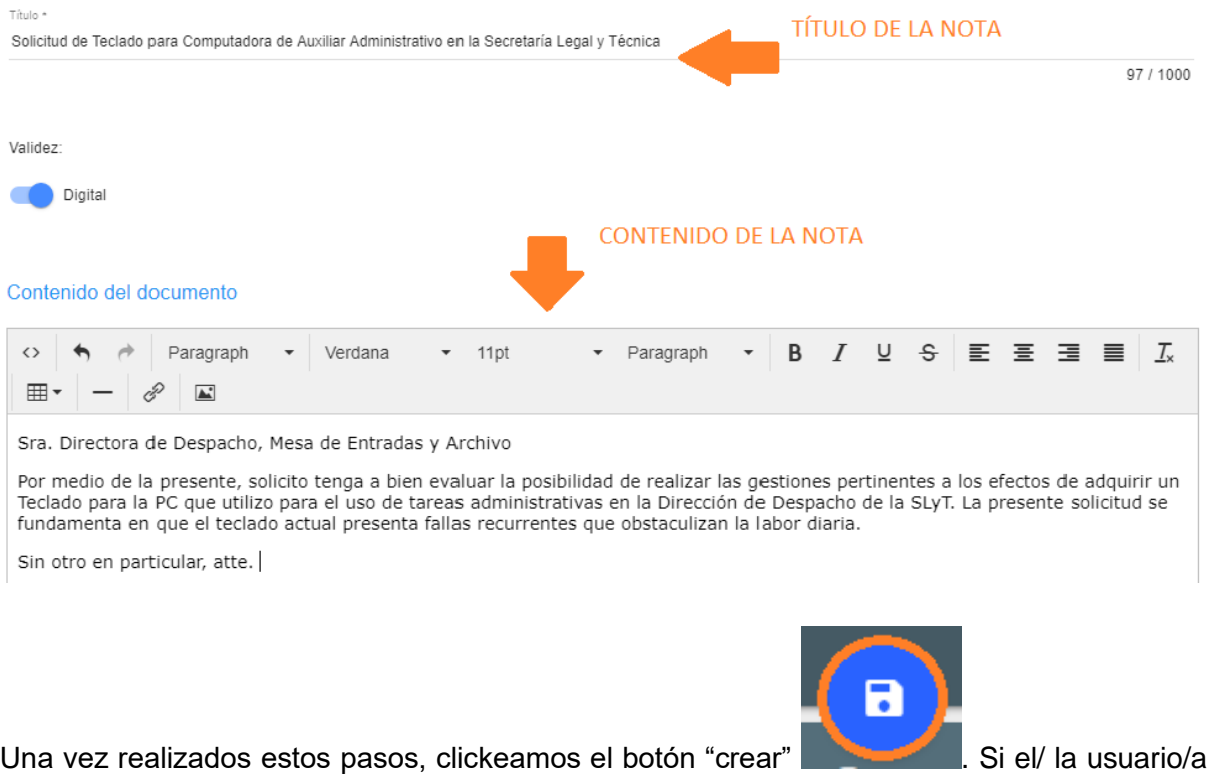

se dirige al archivo público, en al apartado "docs" podrá visualizar su nota ya creada. En esta

oportunidad y en virtud del caso elegido como ejemplo, agregaremos un documento a la Nota Interna, también creado en SUDOCU. En este caso, relacionamos la Nota Interna con un "informe técnico". Para poder realizarlo, en el archivo público, apartado "docs", seleccionamos

 $\mathbb{Z}$ 

la Nota creada y seleccionamos el botón "modificar"

Abierta la "Nota Interna" creada, desplegamos y llegamos al apartado "Relación con otros documentos"

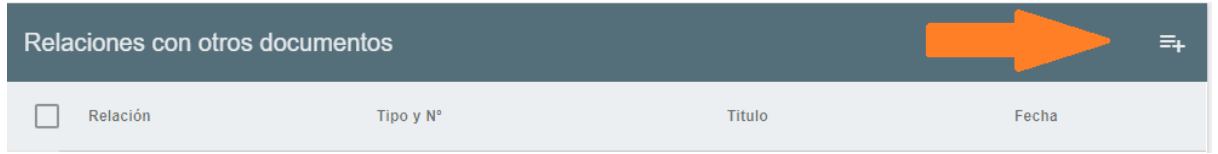

Seleccionamos la opción "agregar documento", nos aparecerá el listado de documentos que se encuentran en el área del usuario o de la usuaria logueada. Tildamos el documento que quisiéramos agregar, en este caso un "informe técnico" de especificaciones para la compra de un teclado.

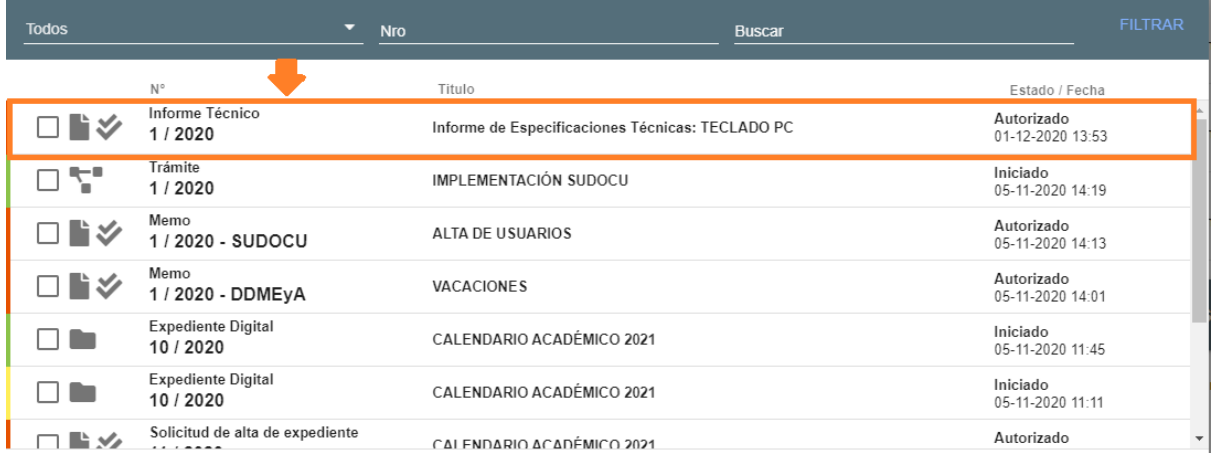

Asimismo, agregaremos a la "Nota Interna" un archivo adjunto. En el caso del ejemplo, adjuntamos un "presupuesto de teclado" en virtud de las especificaciones técnicas del "informe técnico" ya relacionado a la nota.

Para adjuntar el archivo, desplegamos la nota y nos encontramos con el apartado "ARCHIVOS ADJUNTOS"

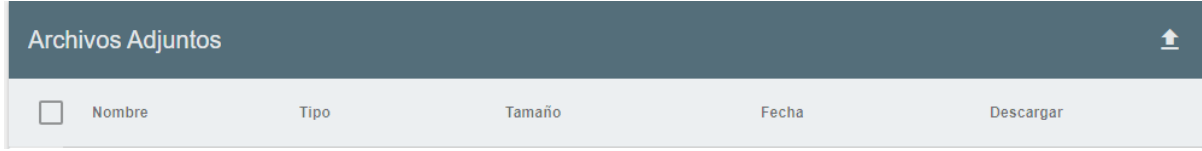

Seleccionamos la opción "subir archivo"

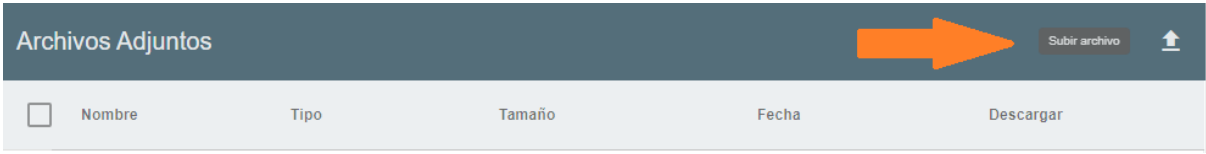

#### Seleccionamos la opción "Archivo PDF"

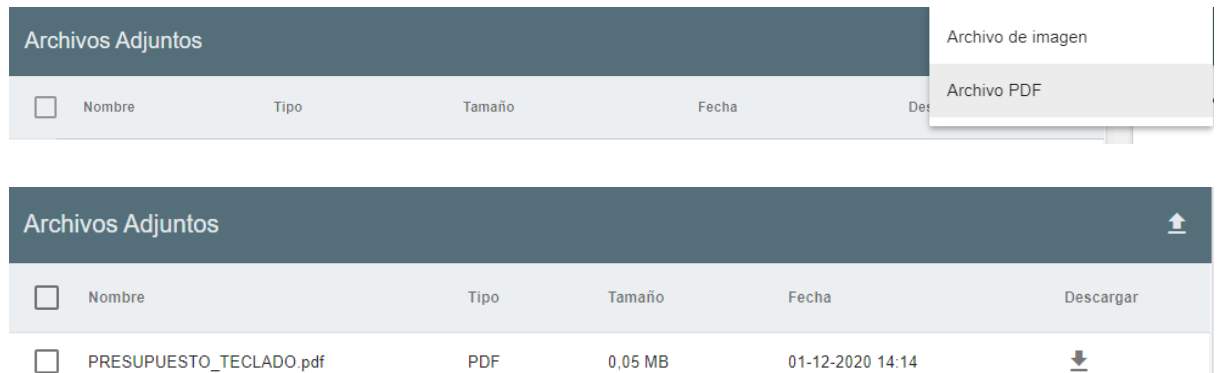

Una vez vinculada la Nota a los documentos y agregado el archivo adjunto, clickeamos

relacionado y el pdf. Exportado a PDF veremos la "Nota Interna" creada de la siguiente

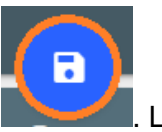

nuevamente el botón . Luego, volvemos al listado de documentos y seleccionamos

la herramienta "Exportar a PDF" para verificar que el documento contenga el documento

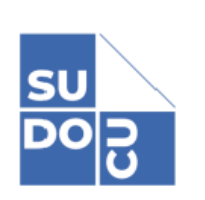

manera:

22 / 2020 Solicitud de Teclado para Computadora de Auxiliar Administrativo en la Secretaría Legal v Técnica De: Despacho de la Secretaría Legal y Técnica

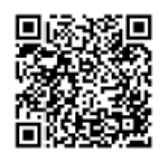

01/12/2020

Sra. Directora de Despacho, Mesa de Entradas y Archivo

Nota interna

Por medio de la presente, solicito tenga a bien evaluar la posibilidad de realizar las gestiones pertinentes a los efectos de adquirir un Teclado para la PC que utilizo para el uso de tareas administrativas en la Dirección de Despacho de la SLyT. La presente solicitud se fundamenta en que el teclado actual presenta fallas recurrentes que obstaculizan la labor diaria.

Sin otro en particular, atte.

Posteriorme, dirigirse al Archivo del Área, seleccionar la Nota Interna creada y el/ la

usuario/a podrá enviar al el documento a su superior para que la visualice y la autorice si así lo considera.

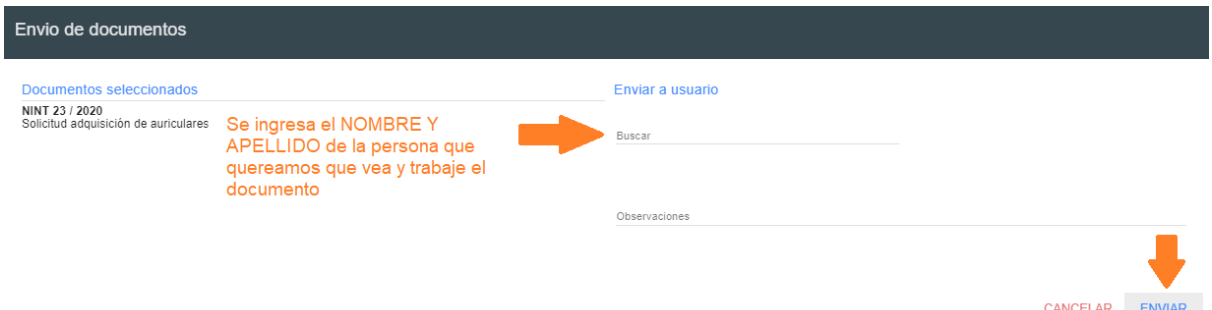

El/la usuario/a que haya recibido el documento podrá verlo en el listado de documentos del área. Es importante aclarar que es conveniente verificar en qué área se encuentra logueado/a dado que puede tener acceso a más de una. Esto se verifica en la barra superior. Lo graficamos a continuación:

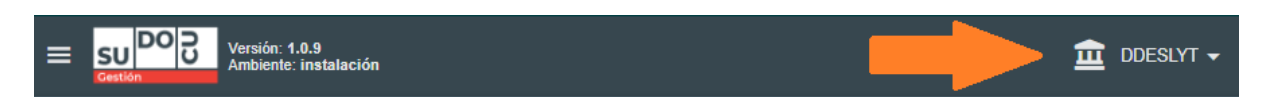

Al clickear sobre el documento recibido, en este caso la Nota Interna, al usuario se le habilitan las siguientes herramientas:

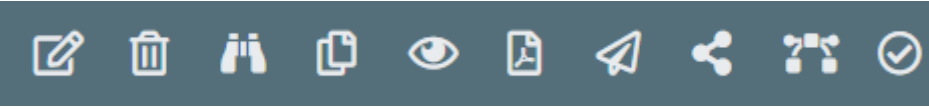

Ellas (en orden de izquierda a derecha) son:

- Modificar
- Eliminar
- Vista avanzada
- Copiar
- Abrir
- Exportar a PDF
- Enviar
- Compartir
- Transformar
- Cerrar

Si el usuario que recibe la Nota Interna, en el caso de este ejemplo la Nota de pedido de adquisición de un Teclado, autoriza el inicio de la compra, debe CERRAR la Nota, es decir,

autorizarla haciendo un click en el siguiente ícono **. Se habilitará la siguiente ventana:** 

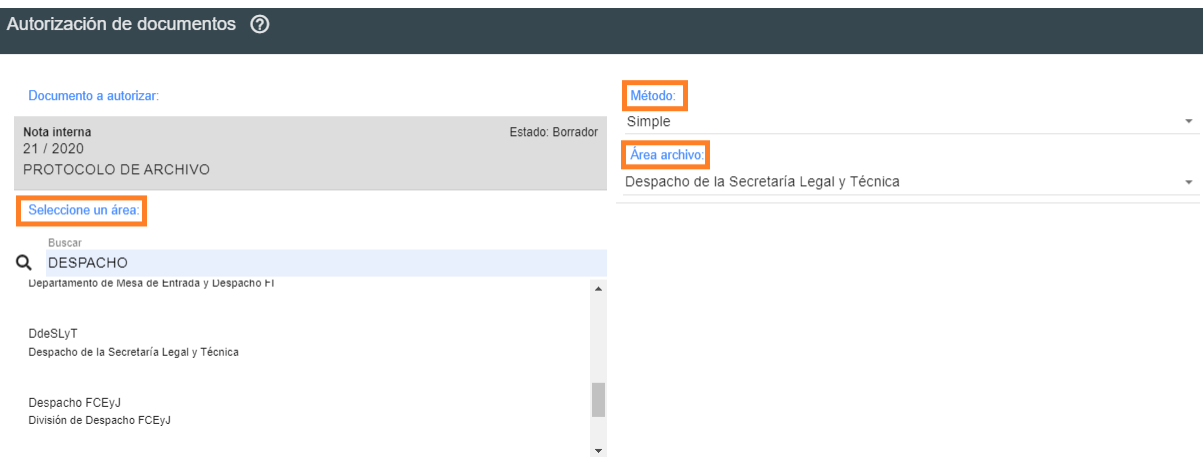

Para la AUTORIZACIÓN es preciso:

- seleccionar el área en la que se encuentra el usuario que va a autorizar
- seleccionar el método de firma
- corroborar el área de archivo del documento sujeto a autorización.

Una vez corroborados estos datos, seleccionada el área del usuario autorizante, aparecerá el siguiente recuadro:

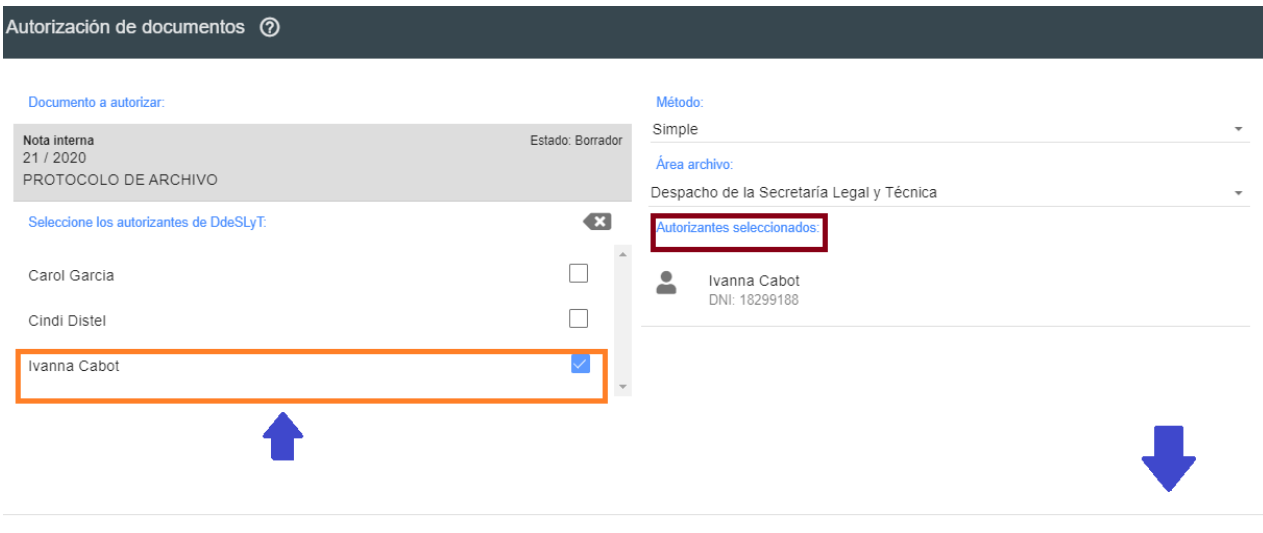

**VOLVER ENVIAR PARA AUTORIZAR** 

Seleccionamos el usuario autorizante, corroboramos datos en el margen derecho (Nombre, Apellido y DNI) y enviamos a autorizar. En el caso de este ejemplo, el usuario que autoriza es el superior inmediato, quien aprueba la compra del Teclado.

A quien autoriza, el documento pendiente de aprobación le aparecerá en su PANEL DE AUTORIZACIONES.

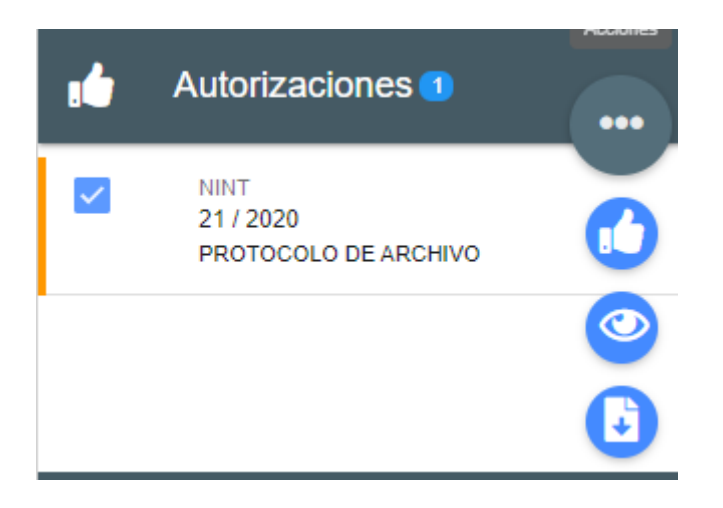

Clickeando el documento, el usuario autorizante encontrará habilitada las siguientes acciones:

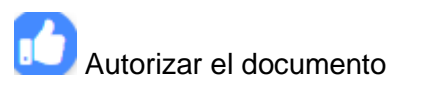

**O** Visualizarlo

Descargarlo

Si el usuario autorizante, aprueba el documento, este se encuentra listo para que se dé inicio al Expediente (en caso de que la actuación deba ser tramitada por expediente) e incorporarse al mismo. Para ver este paso, remitirse al Apartado 2).

Los pasos detallados en el presente apartado son los idénticos a los que deben realizarse en otros tipos de documentos, por ejemplo: Memorándum, Nota, Informe Técnico, Pase, Proyecto de Resolución, entre otros.

## **Anexo**

## **Preguntas Frecuentes**

## **¿Puedo colaborar con el desarrollo de SUDOCU e informar fallas o errores?**

● Contactarse con sudocu@unlpam.edu.ar

### **¿Cómo puedo visualizar el circuito que siguió un expediente?**

● Desde la herramienta de *vista avanzada*, se podrán visualizar los movimientos que se realizaron con el expediente, indicando el área de origen y el área de destino. Para poder utilizar esta herramienta el expediente debe estar disponible en el área.

## **¿Cómo hago para visualizar todos los documentos que hay dentro de un expediente/trámite?**

● A través de la herramienta de *live preview* **Ela** se habilita la opción que permite ver de manera continua todos los documentos contenidos en un trámite/expediente, inluyendo los archivos adjuntos de cada documento.

## **¿Puedo enviar un documento ya cerrado a otra área para que sea incoporado [?#](https://sudocu.dev/docs/faq#%C2%BFpuedo-enviar-un-documento-ya-cerrado-a-otra-%C3%A1rea-para-que-sea-incoporado-)**

- Es importante saber que los documentos en estado *borrador* se pueden enviar entre personas, ya sean de la misma área o no, en cambio, los documentos *cerrados y autorizados* no pueden viajar entre áreas. Para ello hay dos opciones:
	- i. Teniendo el expediente en el área, incorporar el documento y luego remitirlo al área correspondiente. De no existir el expediente y ser necesario, crear un expediente e incorporar el documento.
	- ii. Crear un trámite, incorporar el documento y remitirlo al área correspondiente.

### **¿Cómo puedo saber en qué área se encuentra un expediente o trámite?**

● Desde la búsqueda simple y avanzada se podrá visualizar la ubicación actual del documento en cuestión.

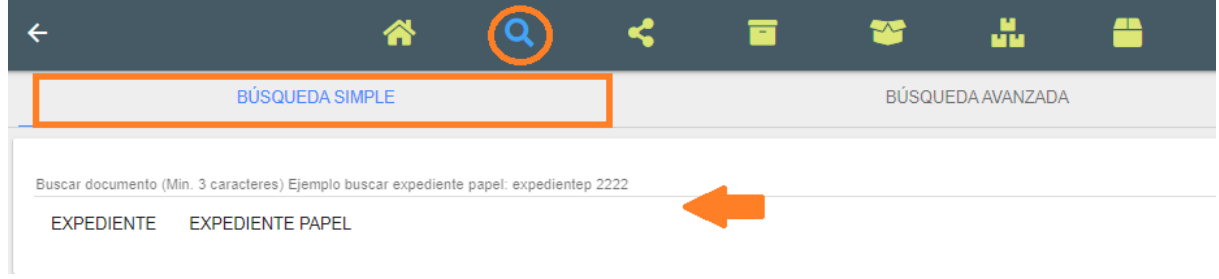